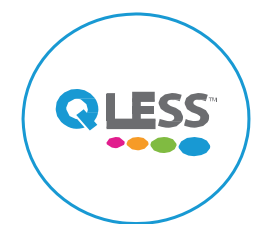

### **Download the QLess App**

#### **Hours of Operation:**

Monday – Friday 7 a.m. to 5 p.m. (Closed on City Holidays)

#### **Contact Information:**

City of Phoenix - Aviation Department Security Badging Office 3300 E. Sky Harbor Blvd Phoenix, AZ 85034

**General Questions Email:** 

security.badging@phoenix.gov Phone: (602) 273-2036

**Training Questions Email:**  security.training@phoenix.gov

**Notice of Violations (NOVs):** compliance.phx@phoenix.gov

**Adjudications (additional documents):**  (602) 273-2036 and ask for a Supervisor.

### Don't forget:

- 1. **To bring two (2) forms of unexpired and undamaged identification documents.** Names on both documents must match andmust be your legal name. A list of acceptable documents can be found at www.skyharbor.com/airportbusiness/security-badging/.
- 2. Paperwork you may need from your authorized signer to get your badge or have any special privileges printed on your badge.
- 3. Payment: Exact amount in cash, company check, or a debit/credit card.
- 4. Your mobile device. You will be summoned to a clerk station via text.

#### Common questions:

**Can I give myself more time using QLess?** No, this feature has been disabled. You must be on time for your scheduled appointment.

**Can I rejoin the queue?** This feature is not available. You will need to schedule a new appointment.

**How do I know my appointment's scheduled date and time?** You will receive a text and email confirmation.

#### **When do I need to arrive at the badging**

**office?** We recommend checking in with the Front Lobby guard at least 10 minutes before your appointment. A text will be sent to you to proceed to a numbered station inside the Badging Office.

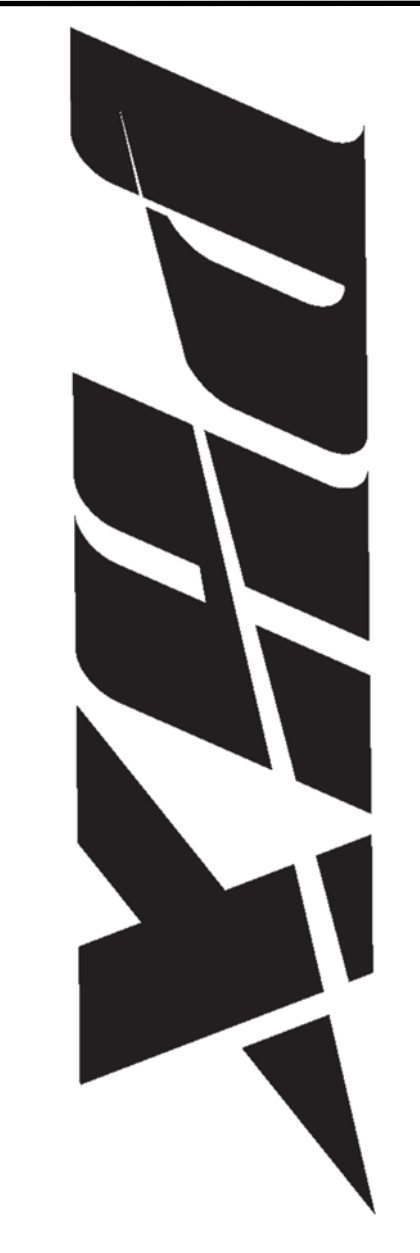

**Phoenix Sky Harbor International Airport** 

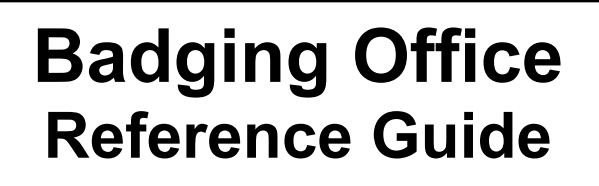

#### **How do I Make an appointment?**

- 1. From a web browser go to: www.skyharbor.com/airport-business/securitybadging/
- 2. Select the "Make an Appointment" icon.
- 3. Enter your first and last name. You must enter your cell phone number to receive notifications.
- 4. Choose the queue you wish to enter. (See left side of this guide to see all queues and descriptions.)
- 5. Enter the required information. (For appointments, select a date and time.)
- 6. Enter your email address.

## **How do I join by QLess App?**

- 1. Download the QLess app for iOS or Android.
- 2. Launch the app and "Allow Access" to location
- 3. Under the "Settings" menu add your cell phone number if it is missing.
- 4. Under "Explore" choose "Sky Harbor Security Badging Office". If you don't see the location search for and select "Sky Harbor."
- 5. Choose the queue you wish to enter. See left side of this guide to see all queues and descriptions. (Please save all confirmation emails and text message for appointments.)

## **How do I cancel?**

Text "C" to the number provided in the confirmation email or the text message you received when scheduling the appointment.

# **What should I book?**

#### **Badging Appointments**

**Fingerprints**  For initial processing

**Renewal** For renewing a badge

#### **STA- Processing**  For STA only

**CBP Seal** For adding customs

#### **Add Escort / Driving**

For adding escort

#### **Escrow Payment**

For adding funds

### **Name Change**

For changing a name

#### **Add Employer**  For adding a second badge

## **How do I complete training?**

All training is now sent to the email address on file, training may be completed off site.

### **How do I receive my badge?**

After completing all training, you may come into the badging office Monday - Friday from 7 a.m. to 5 p.m. to pick up your final badge. You will need to bring your temporary badge with you and a government-issued picture ID to pick up your final badge.

*(Must check in at Badging Office Front Lobby)* 

### **Walk In – available for services listed below**

- Providing additional documents
- Add/remove a privilege
- Driver license update
- Reprint of a badge due to being damaged, lost or stolen
- Training computers Available Monday -Friday 7AM - 3PM

*(Must check in at Badging Office Front Lobby)* 

### **How do I schedule Authorized Signer (AS) Training?**

Email the Badging Office at security.badging@phoenix.gov